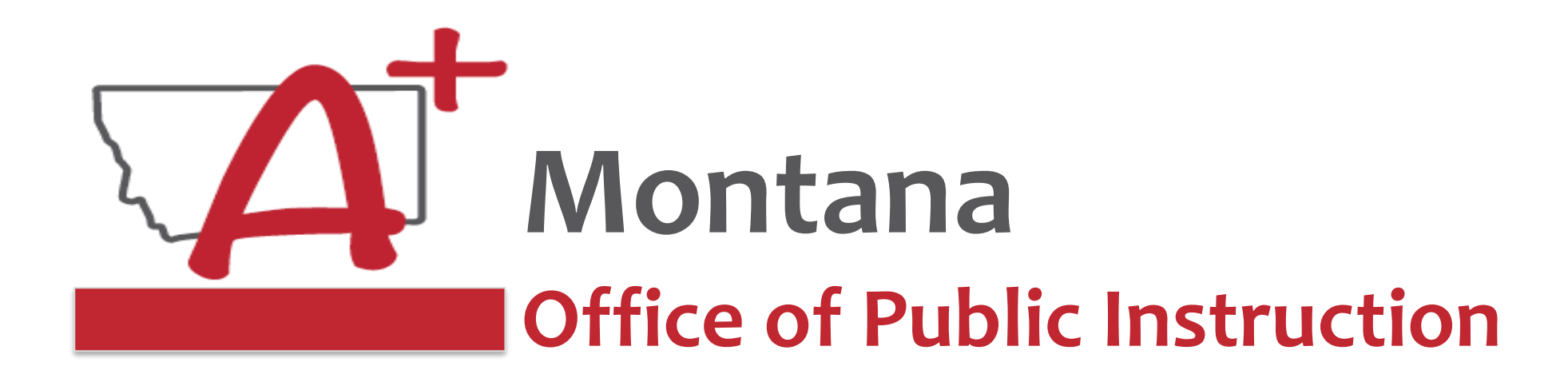

## **ESSER Guidance Sessions - May ESSER II Close-Out**

*Prepare, Prevent, and Respond*

May 18, 2023

## **PRESENTERS**

**Wendi Fawns, ESSER/EANS Director [wendi.fawns@mt.gov](mailto:wendi.fawns@mt.gov) or 406-437-8595**

**Rebecca Brown, ESSER Program Manager [rebecca.brown@mt.gov](mailto:rebecca.brown@mt.gov) or 406-444-0783**

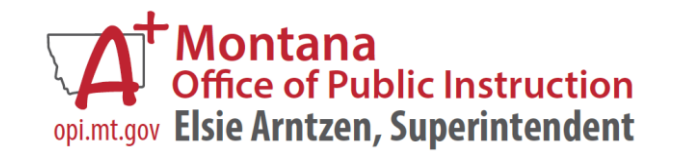

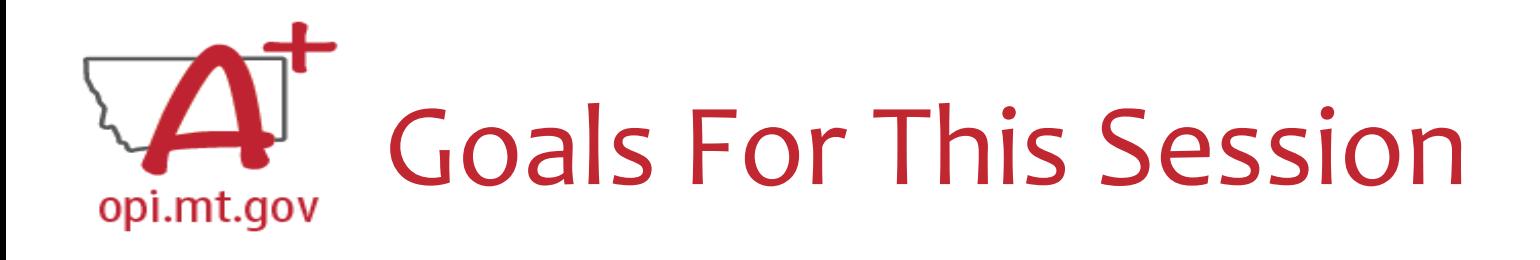

- ESSER II Timeline
- Final Expenditure Report o Where to Find?
	- o One FER for EACH Budget Page
	- o How to Complete?
	- o Specific to Use of Funds o Upload Documentation
- Finding Feedback
- Wrap-Up and OPI Resources
- Q&A

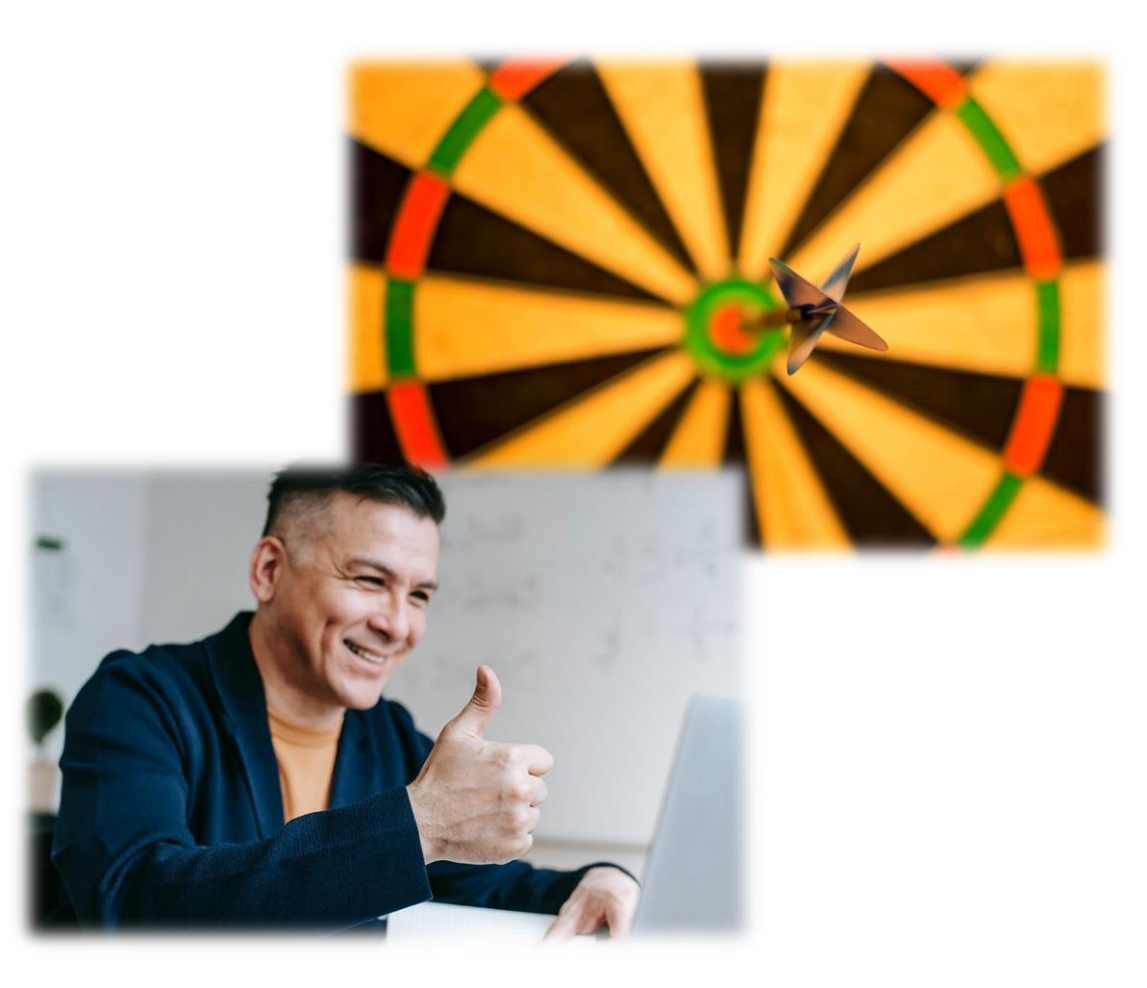

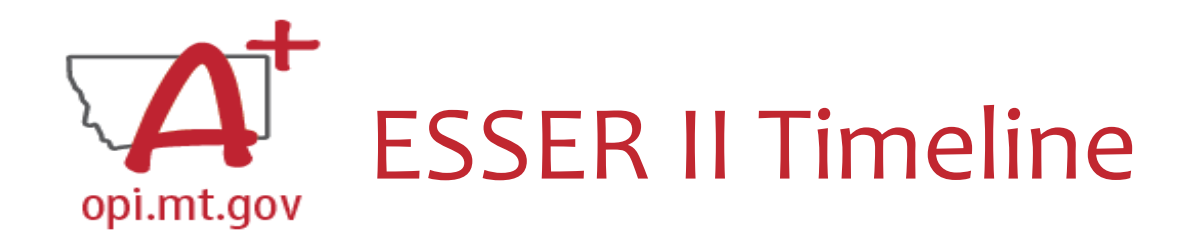

ESSER II obligation deadline September 30, 2023

- Amendments due by June 30, 2023
- Cash Requests due by September 25, 2023
- Final Expense Reports (FERs) due by October 25, 2023
- Final payments will go out November 10, 2023

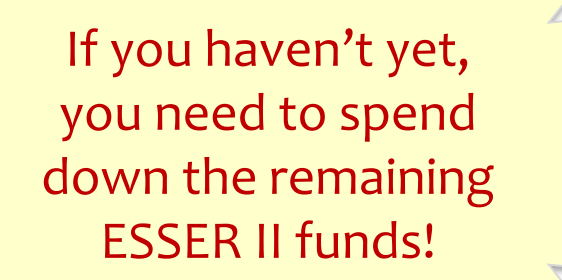

W

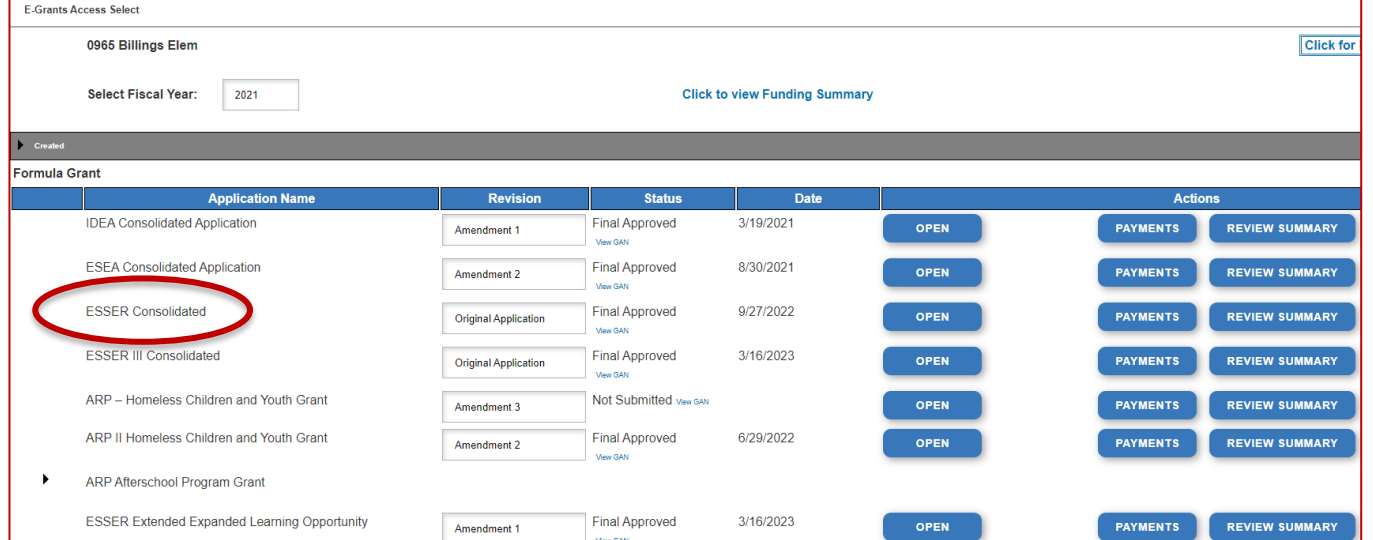

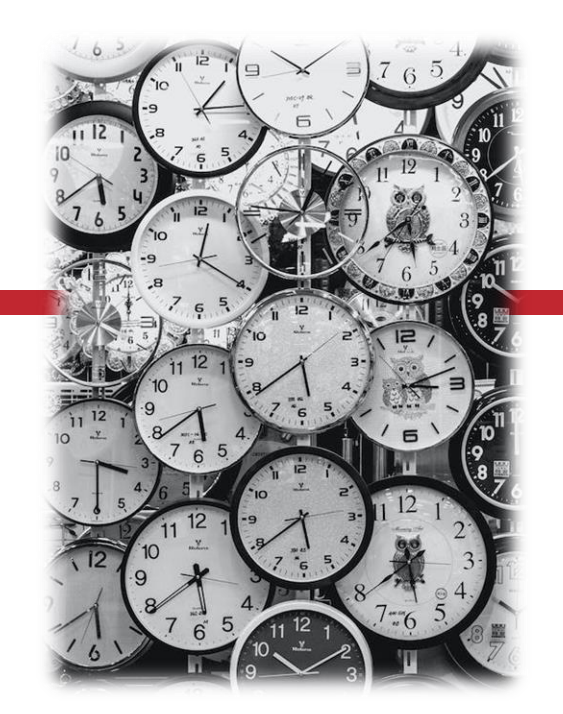

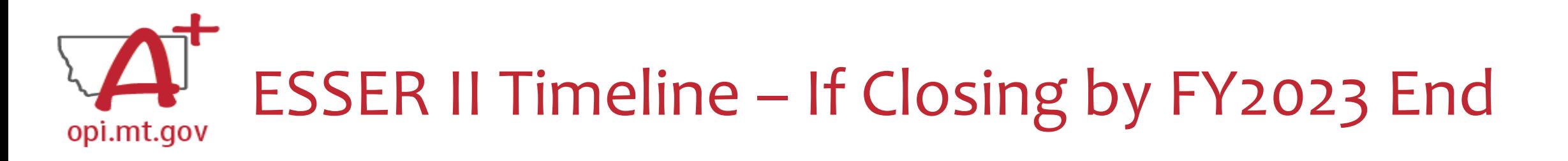

We encourage you to spend down ESSER II and close out before the end of this fiscal year (June 30, 2023).

- *That way, you don't have to carry the grant into a new fiscal year.*
- To do this, the deadlines would be adjusted to:
- Cash Requests submitted by May 25, 2023
- FERs submitted by June 25, 2023

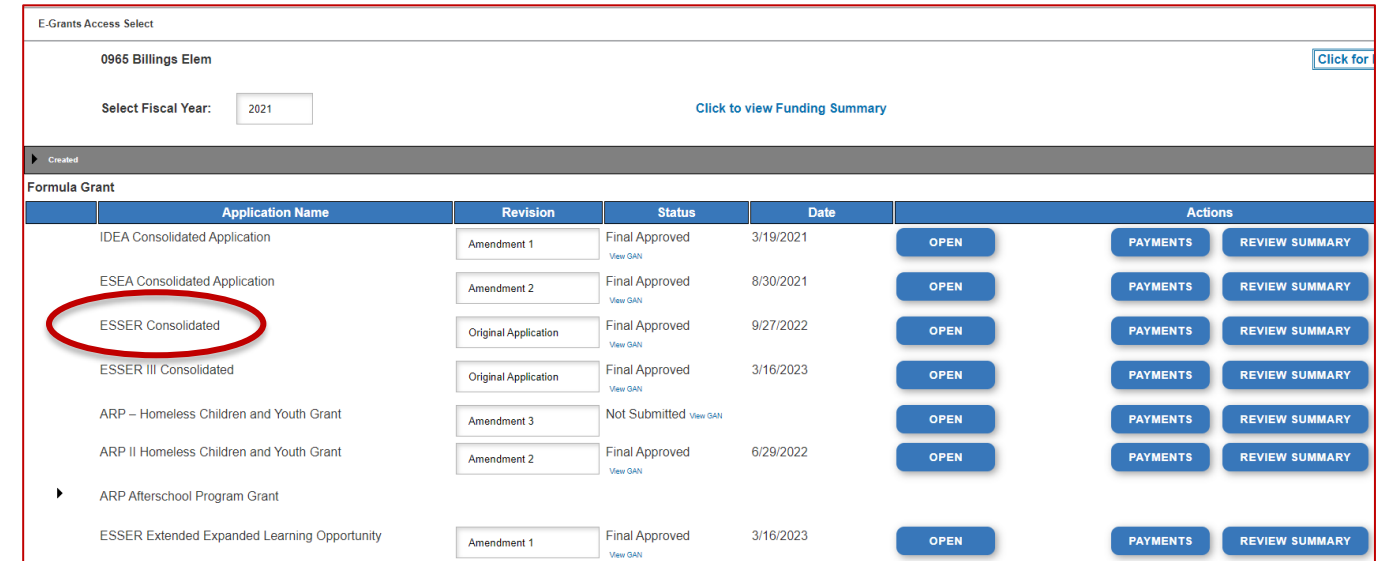

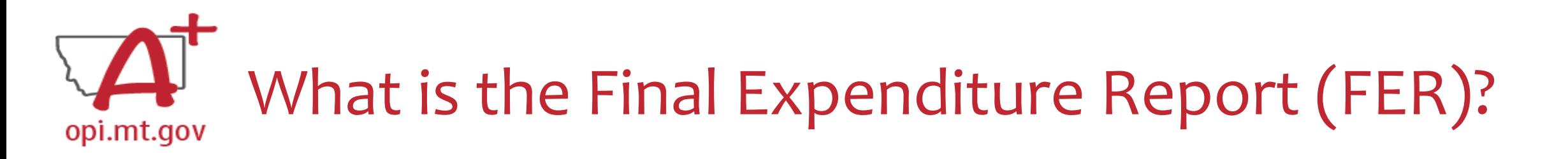

- The Final Expenditure Report (FER) is the **last step** necessary to **close out**  a grant in E-Grants.
- It gets submitted at the end of the grant: o When all grant funds have been spent down, OR o When the grant period is ending
- For some grants, the FER ends one fiscal year and rolls remaining funds over to the next fiscal year.
- **For ESSER grants** specifically, the FER closes out the grant so that no further amendments or cash requests can be submitted.

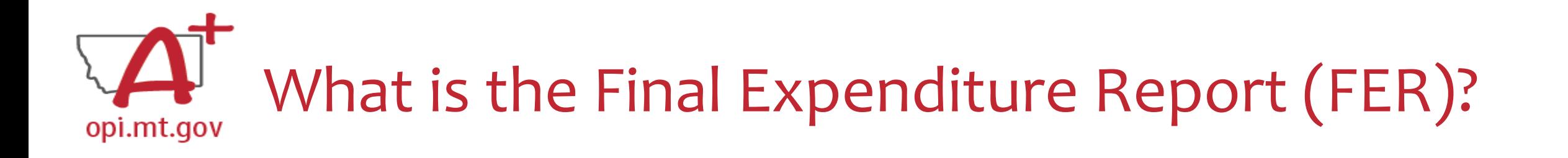

• FERs for ESSER II ("ESSER Consolidated" in E-Grants) must be submitted by **October 25, 2023**.

• Starting in October 2023, if your ESSER II FERs have not been approved, you will not be able to draw down from ESSER III.

• If you haven't yet, submit your FERs for your ESSER II grant budget pages!

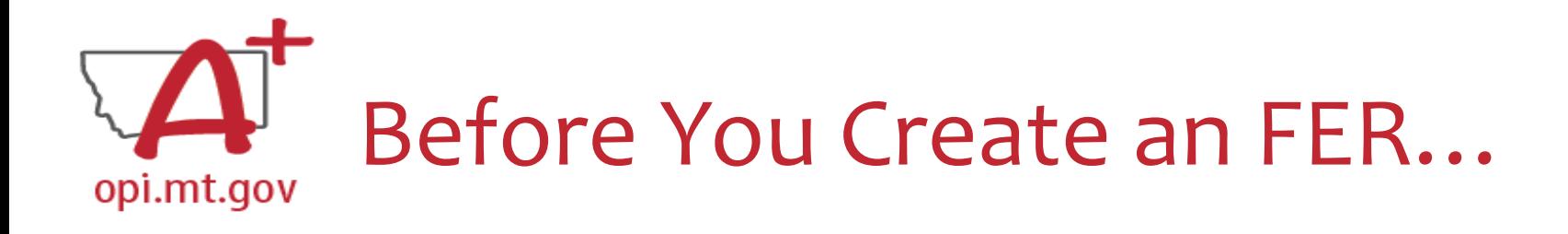

- You must have **at least one** Cash Request which has been approved and paid out before you can submit an FER.
	- o We encourage you to fully spend down your grant using Cash Requests before submitting an FER.

• A Cash Request and an FER **cannot** be processed within the same month.

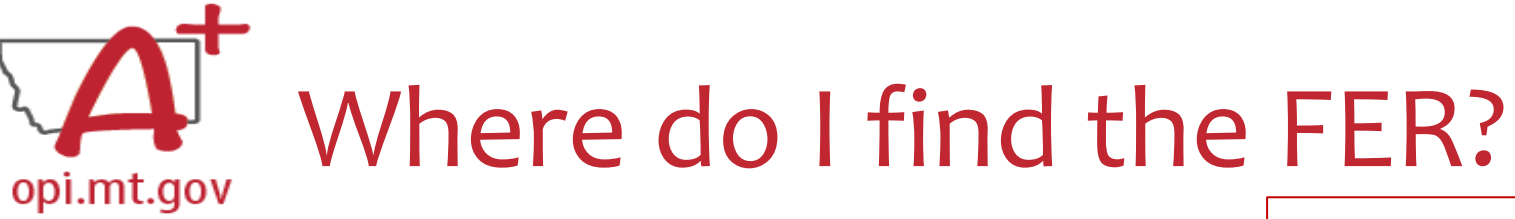

On the E-Grants Access Select page…

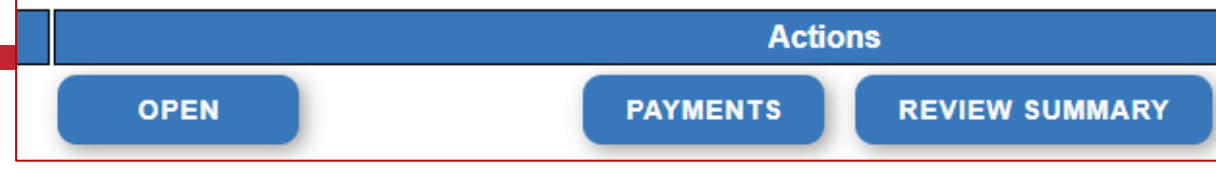

- Click "Payments" button next to desired grant to see the Payment Summary
- *(Notice you have multiple budget pages showing in the Summary)*

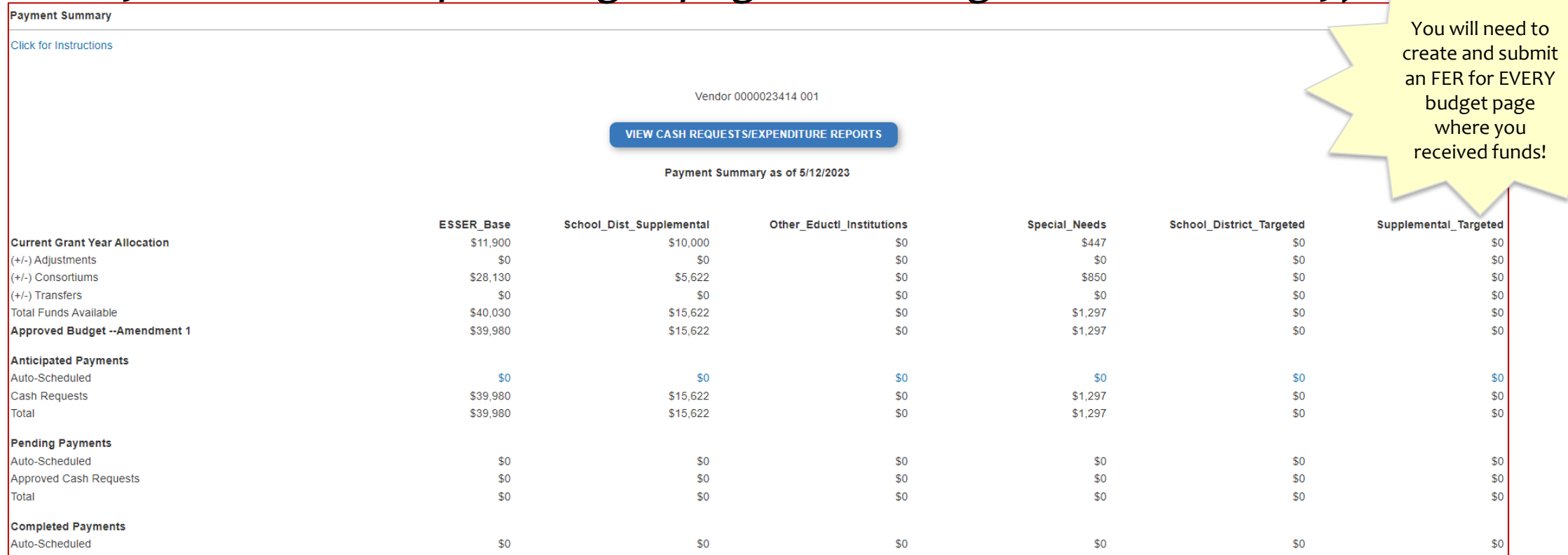

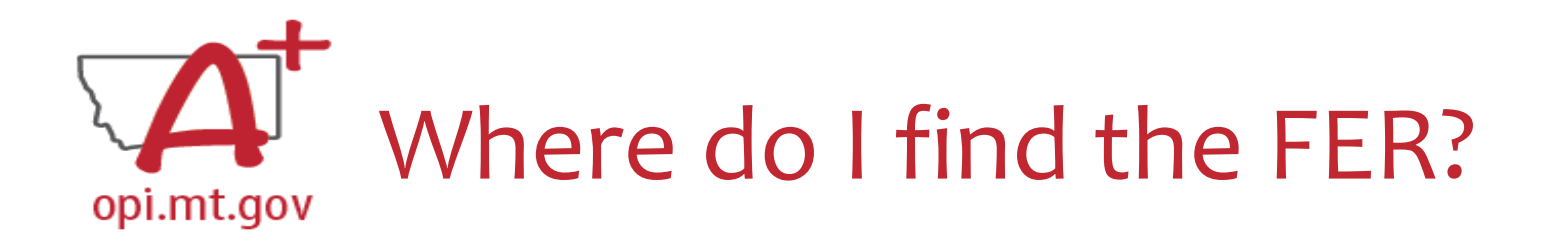

- Click the "View Cash Requests/Expenditure Reports" button.
- Select which Program/Budget Page you are looking for.

**VIEW CASH REQUESTS/EXPENDITURE REPORTS** 

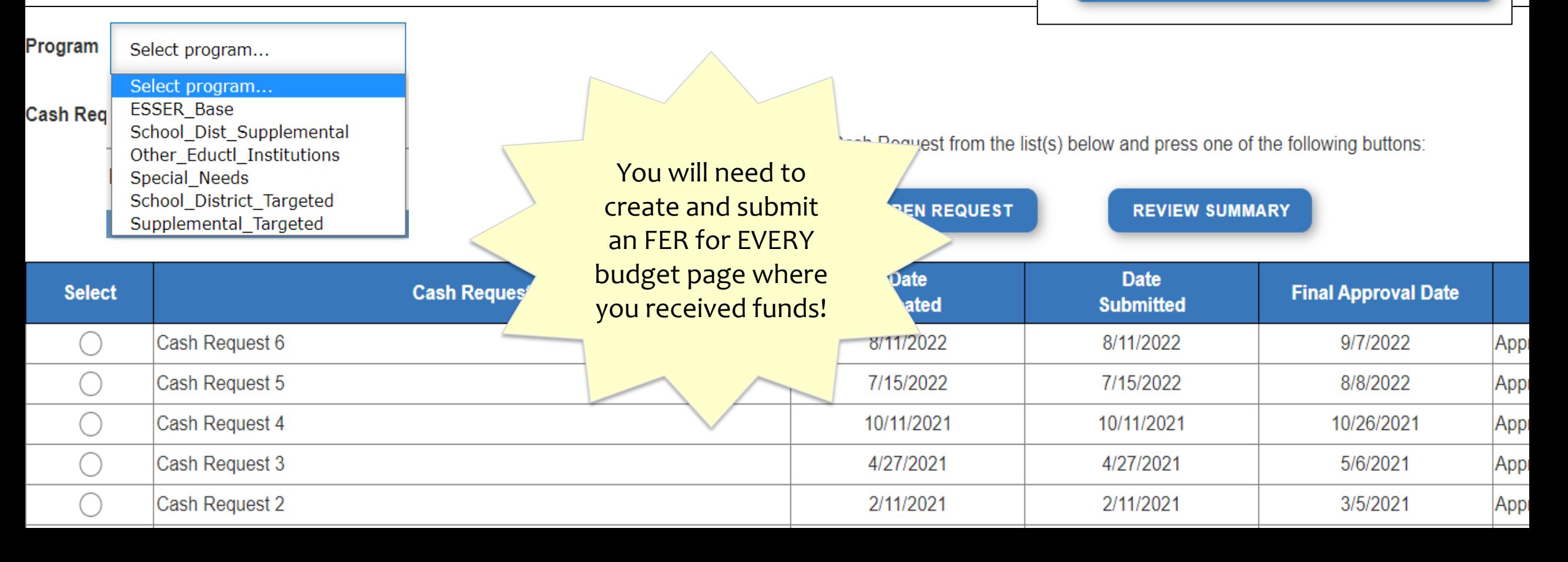

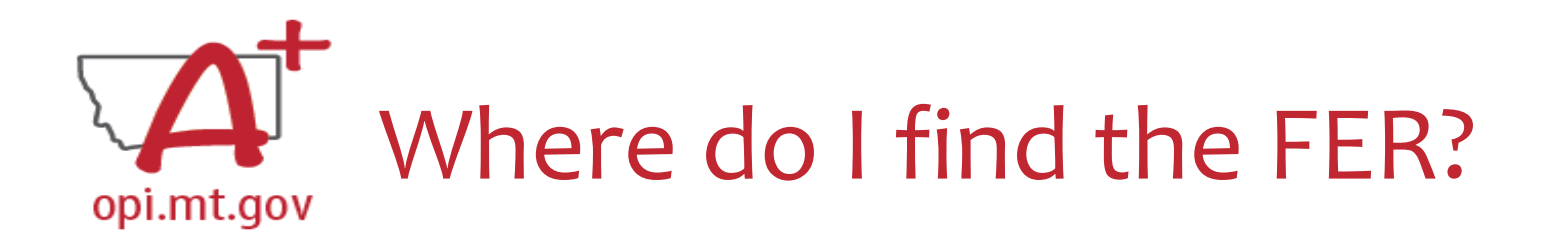

- After selecting the desired Budget Page…
- Expenditure Reports are in this menu below all your Cash Requests.

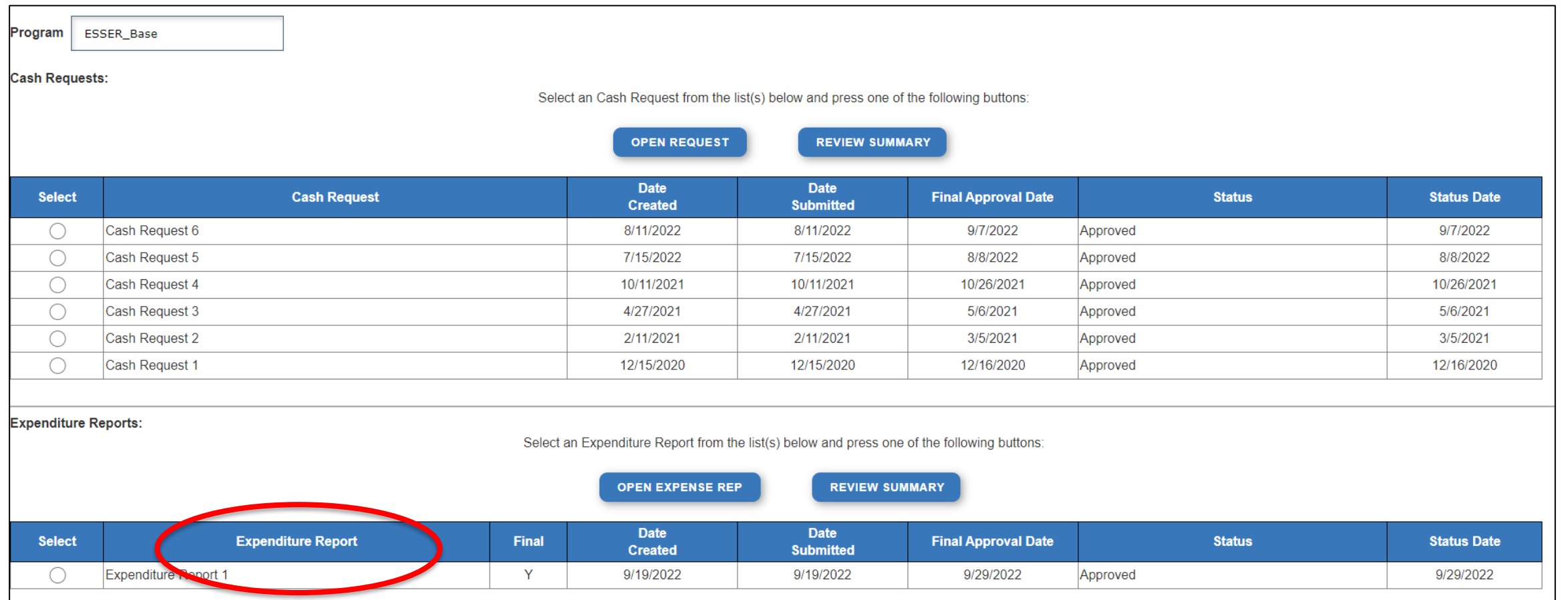

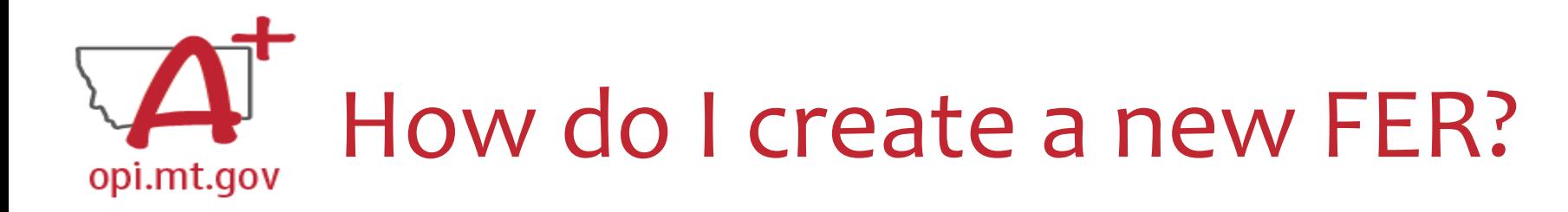

• Select "Create" button (not shown in this screenshot)

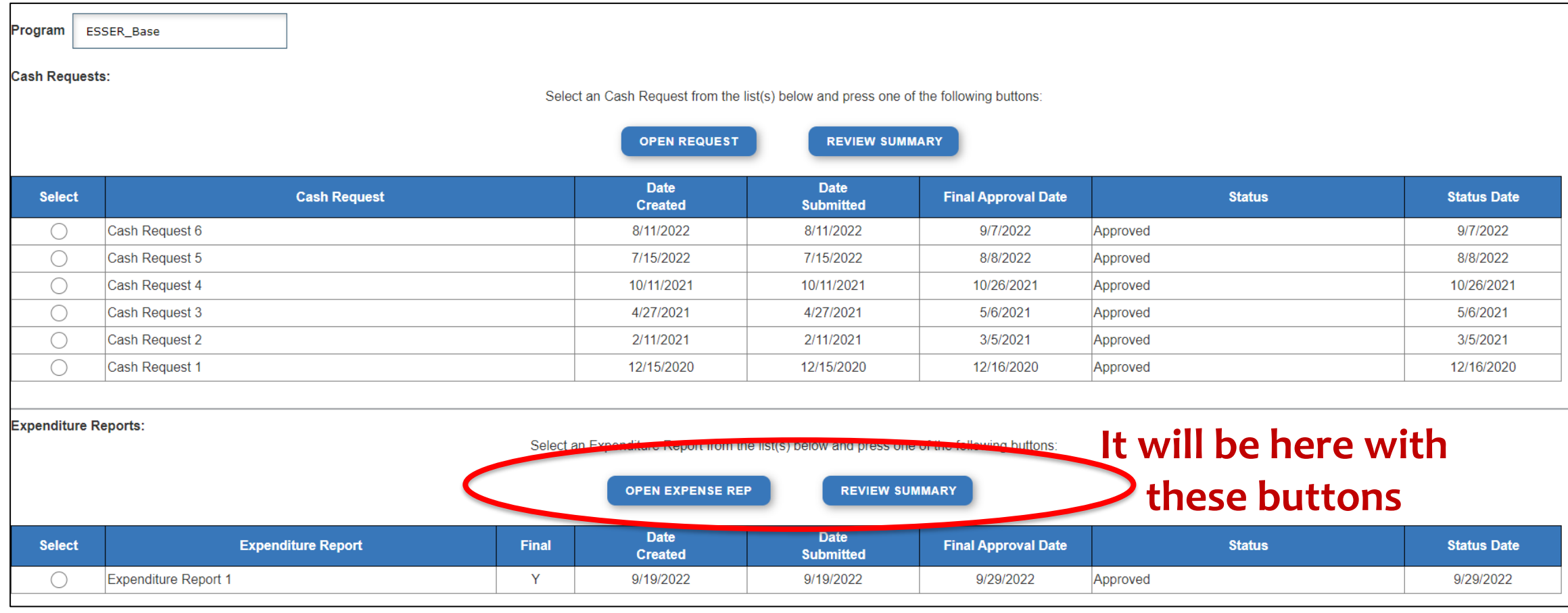

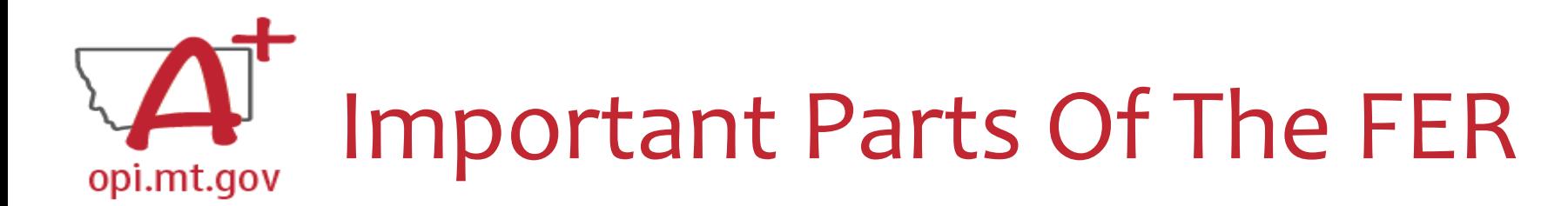

- **Object Code** & each **Use of Funds** within the Object Code(s) all possible categories within the budget
- **Expenditure Description and Itemization**  description of the Object Code
- **OPI Final Approved Budget**  pulled directly from your Grant application
- **Funds Released**  what OPI has already paid out for that line item
- **Accumulated Expenditures to Date**  where schools fill in what was actually spent out of the grant

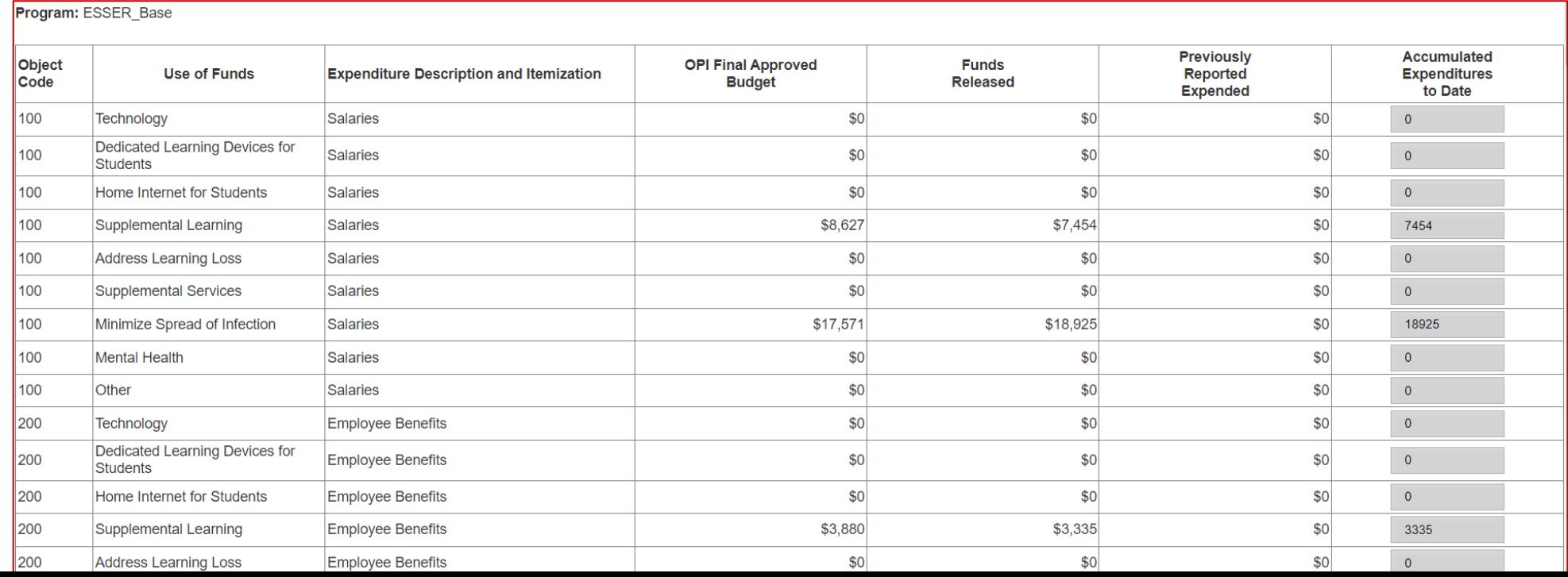

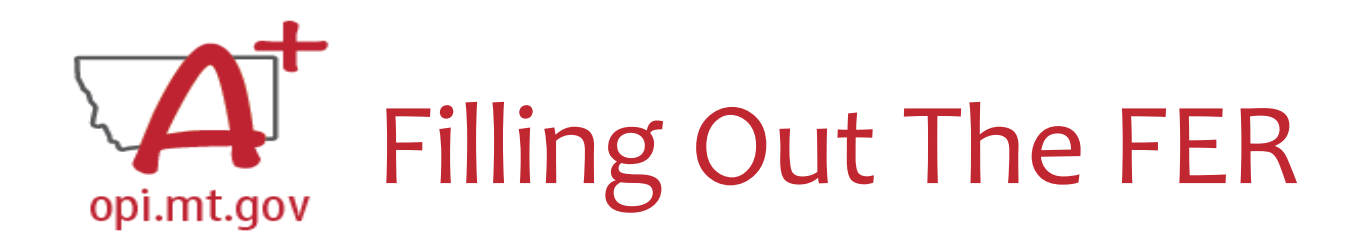

- You will only be filling out the "Accumulated Expenditures to Date"
- Different line item for each Use of Funds within each Object Code  $\circ$  If you haven't budgeted anything within that Use of Funds, enter "o"
- Select "Save Page"

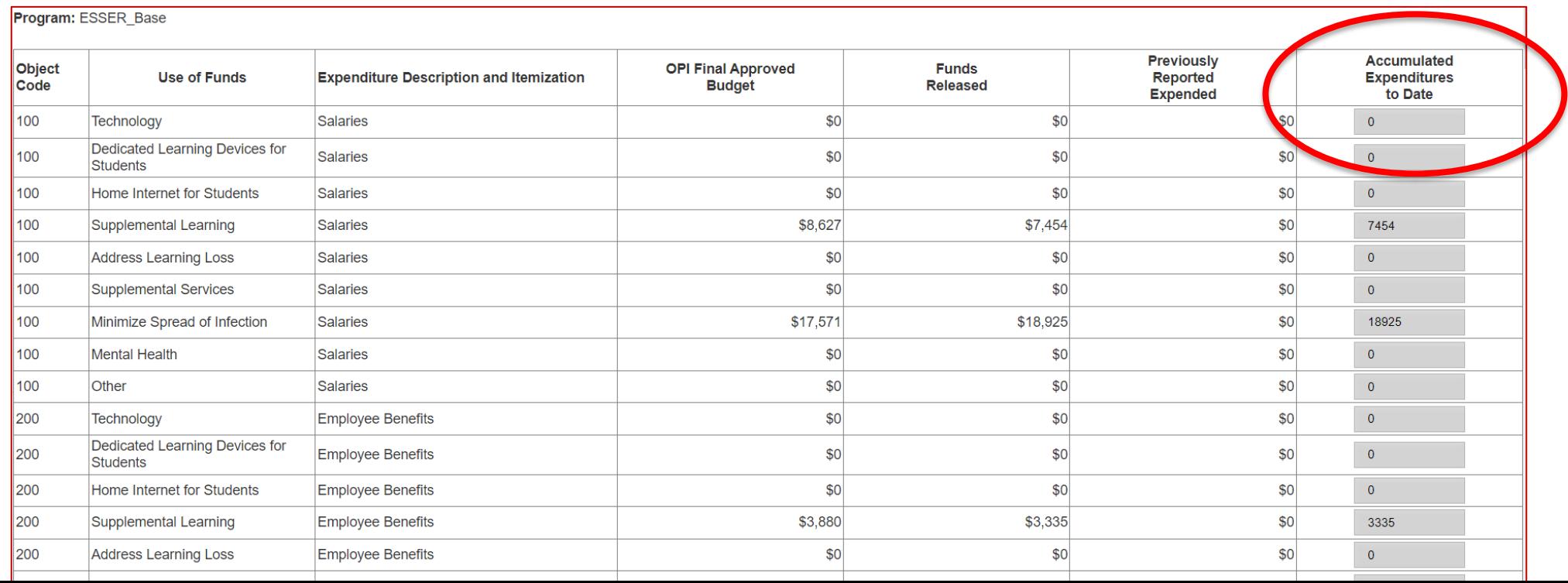

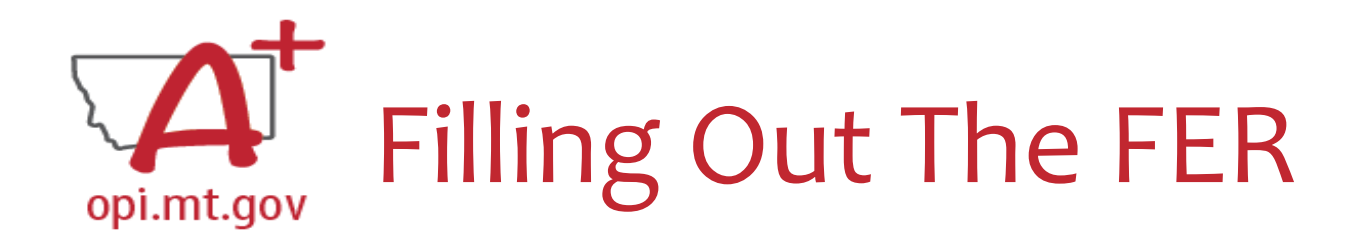

- "Accumulated Expenditures to Date" is not required to match "Funds Released"
- Must fall within 50% Leeway

o You can request up to 50% above or below what is in the Budget "buckets" without submitting an amendment to change your budget

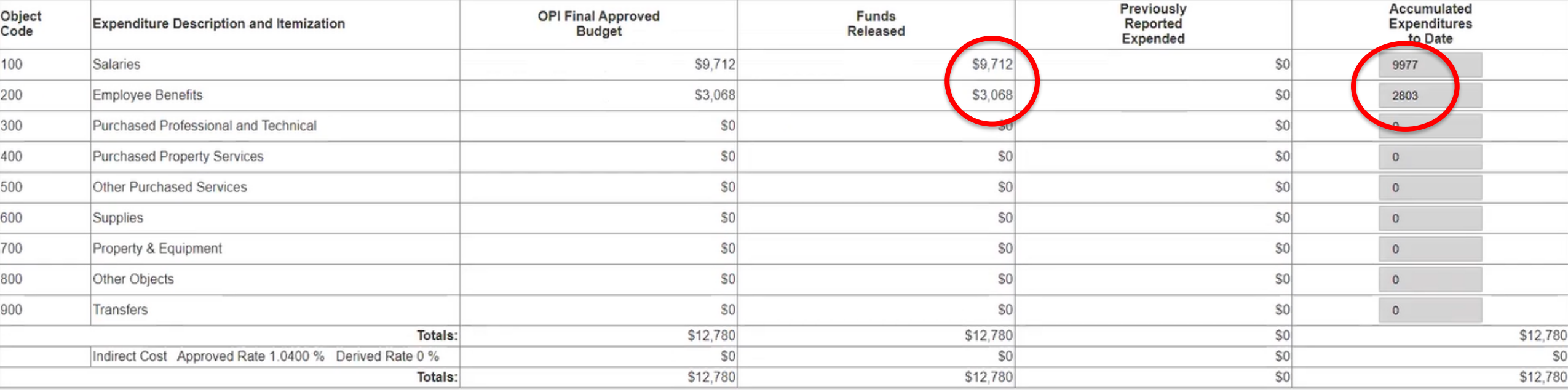

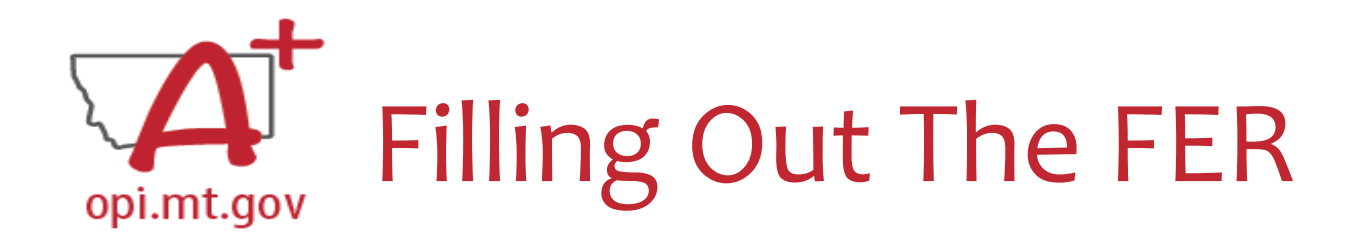

- If you did not use all funds from your grant, the "Accumulated Expenditures to Date" will not match the "OPI Final Approved Budget."
- Effectively, this means you are **refusing** the remainder of the grant funds.

o Grant Accountants may contact you to verify this is accurate.

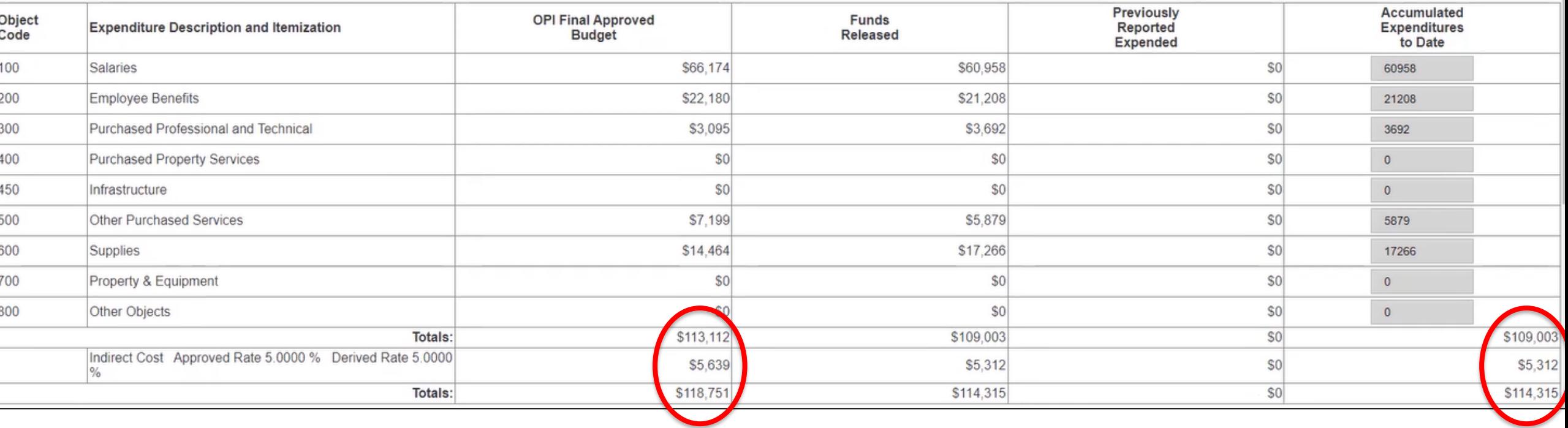

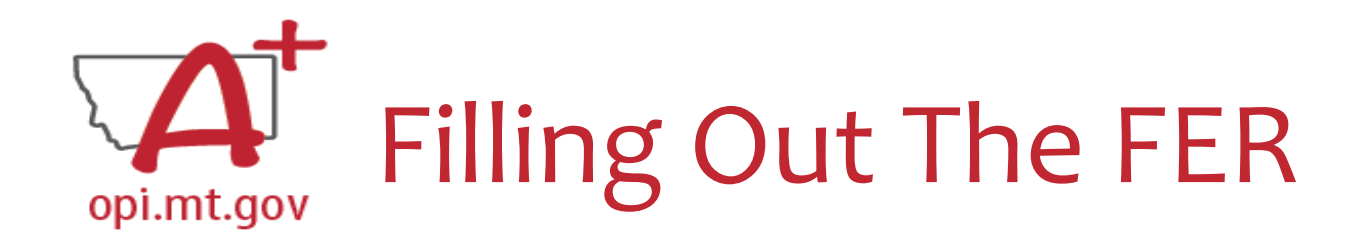

- In the "Expenditure Period End Date" box, select the date o This is a drop-down menu
	- o For ESSER II, the End Date is 9/30/2023
- Select "Save Page"

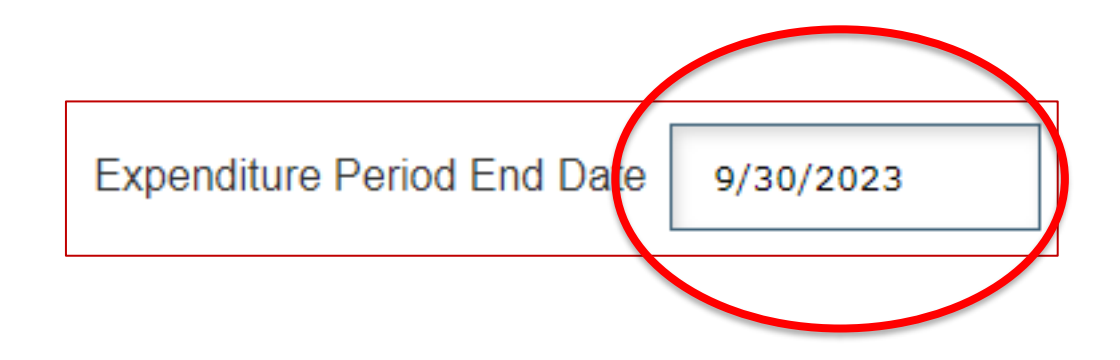

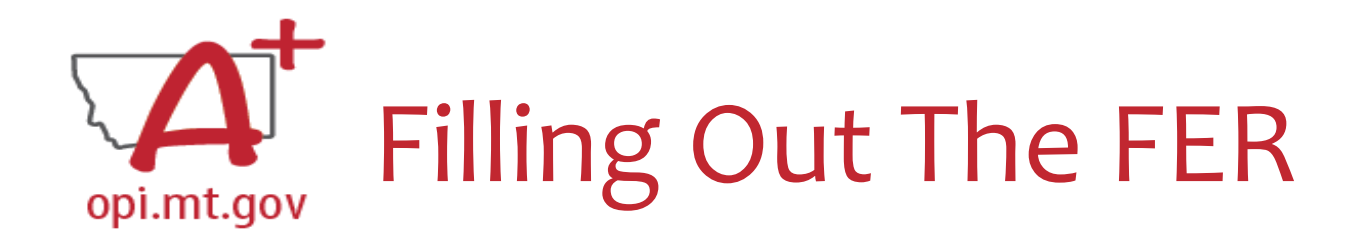

### • Double-check the "Recap" section toward the bottom of your

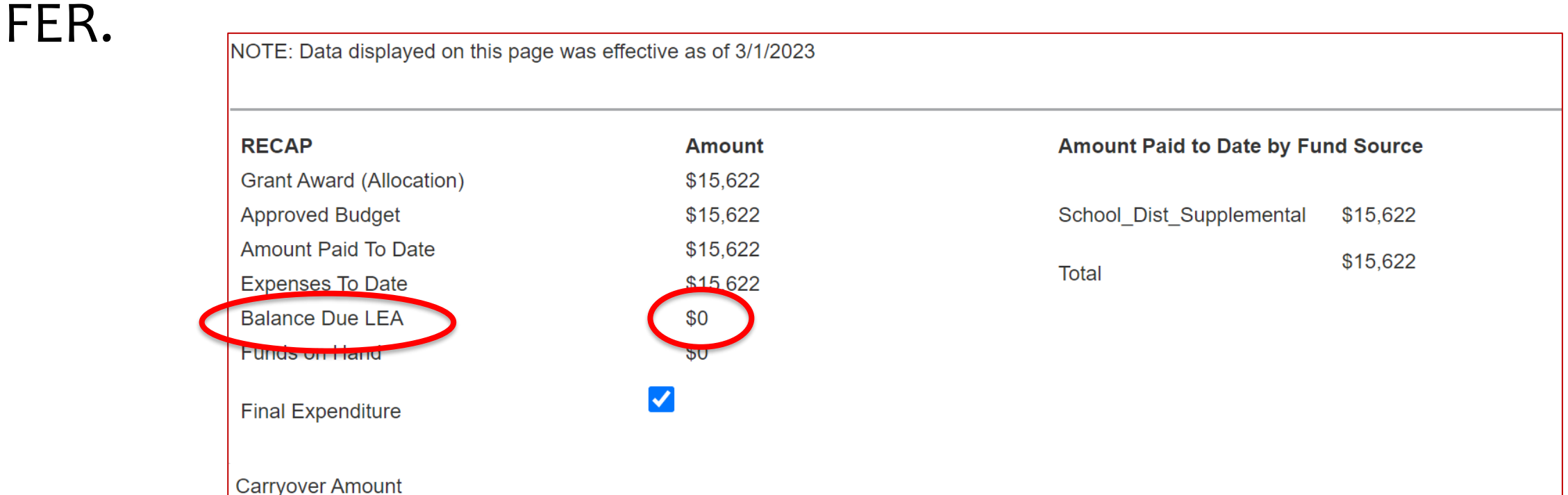

By submitting this lexpenditure report/reimbursement request], I certify to the best of my knowledge and belief that the information contained here is true, complete and accurate, and the expenditures, disbursements and cash receipts are for the purposes and objectives set forth in the terms and conditions of the Federal award. I am aware that any false, fictitious or fraudulent information or the omission of any material fact, may subject me to criminal, civil or administrative penalties for fraud, false statements, false claims or otherwise. (U.S. Code Title 18, Section 1001 and Title 31, Sections 3729-3730 and 3801-3812).

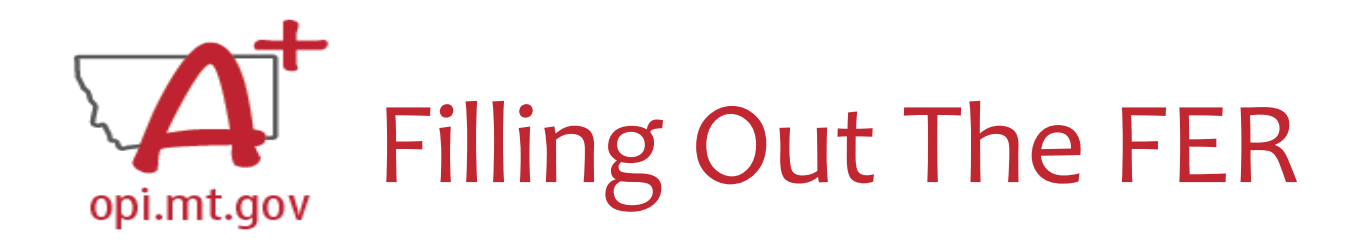

• If you have any remaining funds to request, they will show in the "Balance Due LEA" line.

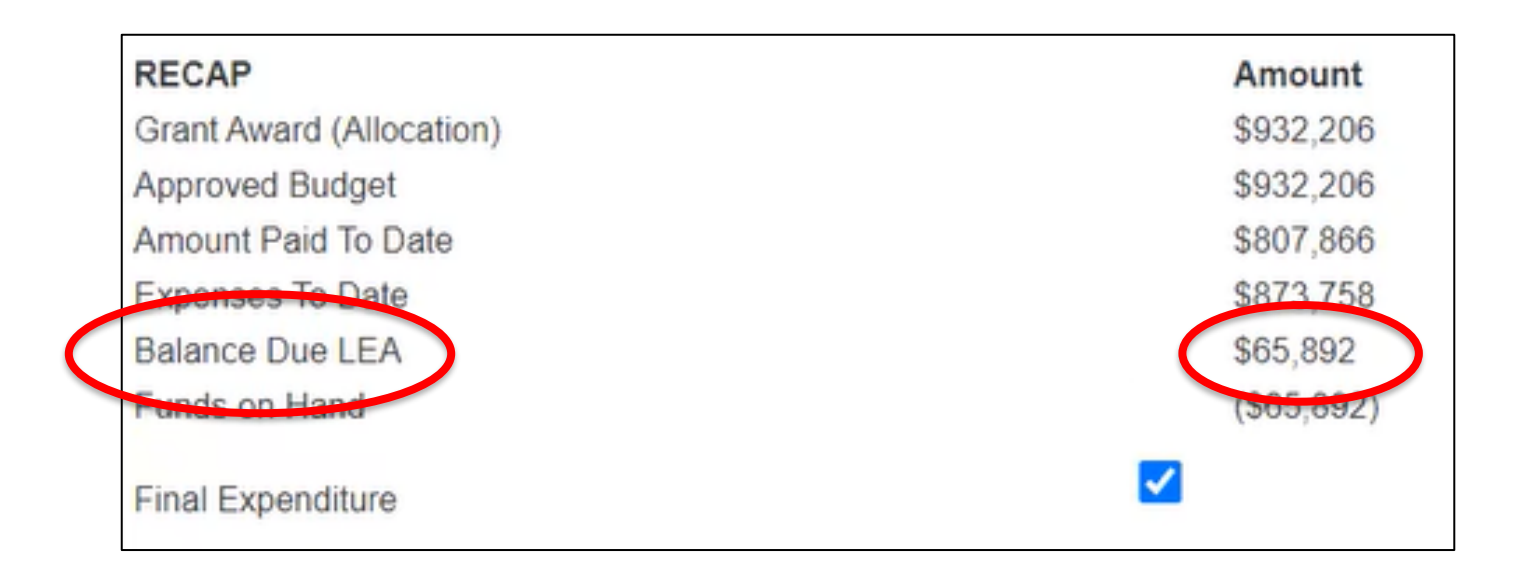

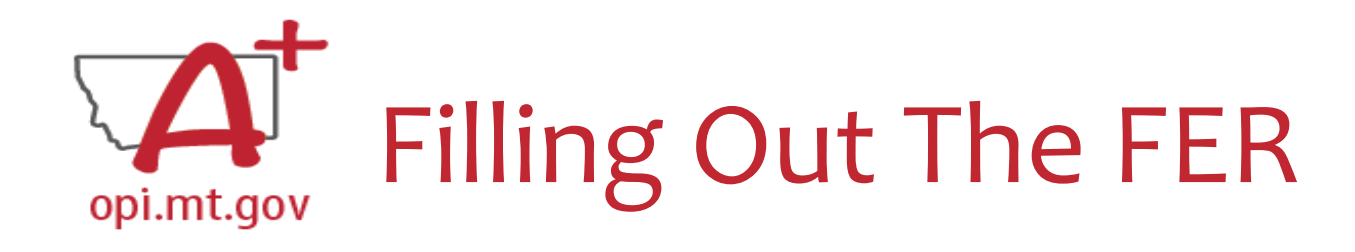

- Check the "Final Expenditure" box. o If this is not selected, then it will not close your grant.
- Select "Save Page"

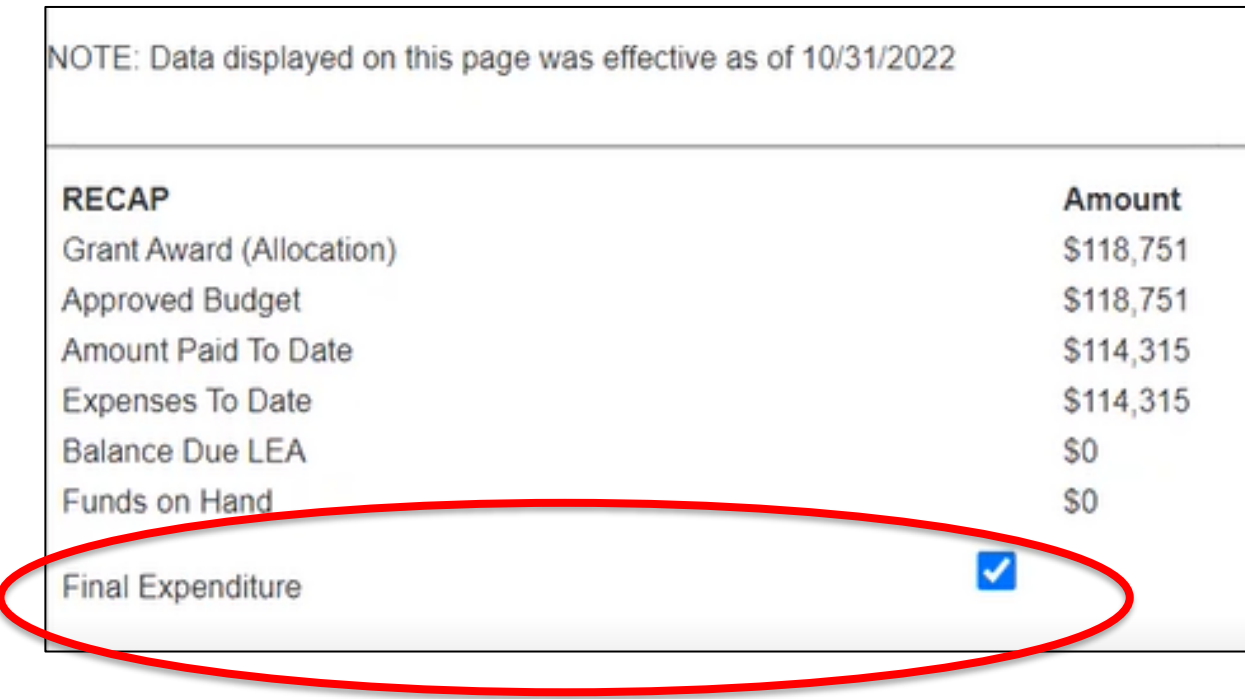

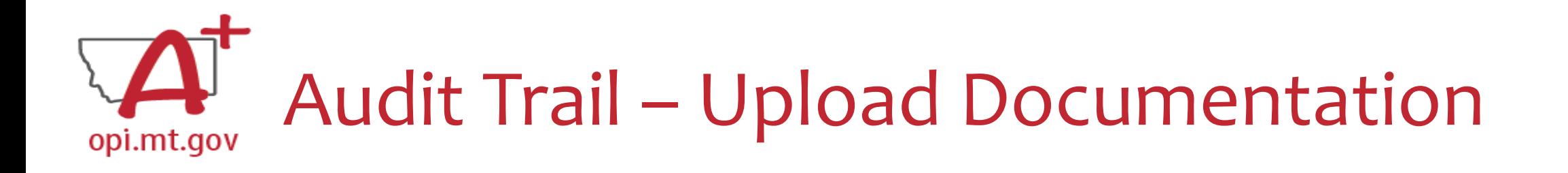

- An auditor needs to be able to see direct connections from Budget  $\rightarrow$  Amendments  $\rightarrow$  Cash Requests  $\rightarrow$  Expenditure Report
- If there are any differences between Budget/Cash Requests and the FER, upload documentation (receipts/invoices).

o Example: If you are requesting additional \$ which wasn't already paid out

Please upload supporting information files. File names should not include special characters (i.e. #, \$, % etc.) Choose File No file chosen

**Uploaded Files:** 

The upload folder is empty. Please upload a file if required by the system to submit or if you have been notified by OPI that this is required.

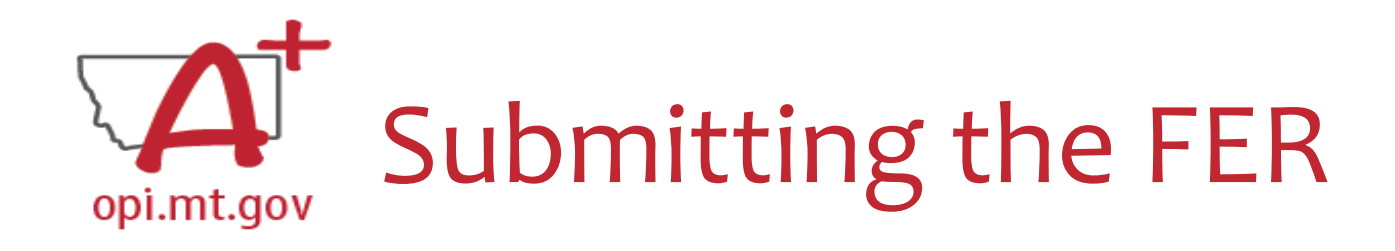

- Select "Save Page"
- Run Consistency Check
- Submit to AR
- AR Submits to OPI

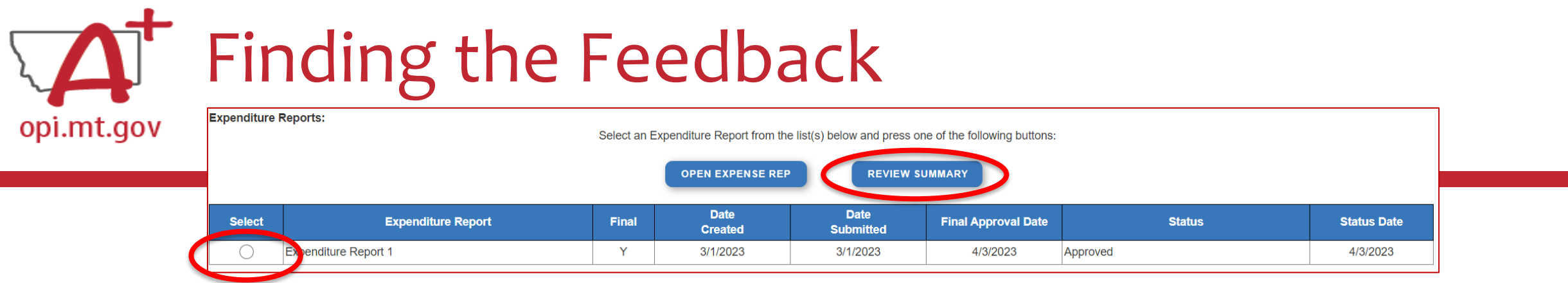

#### **How do you see the Feedback on your Expenditure Report once it's returned?**

• When in the "Cash Request/Expenditure Report Menu", select the Expenditure Report, then select the "Review Summary" button You can view

> "Turning Off Popup Blockers.pdf" [HERE](https://acrobat.adobe.com/link/track?uri=urn:aaid:scds:US:c7094050-554f-46e6-9e18-095f83b1b10c) or [HERE](https://acrobat.adobe.com/link/track?uri=urn:aaid:scds:US:837ea995-9641-4042-ae06-5e7e0e3899f2)

REVIEWCHECKLIST

- Then select the step you wish to view and select the "Review Checklist" button
- E-Grants will open a second tab in your browser *pop-up blocker must be turned off*
- Within the "Review Checklist" page that opens, you will be able to see OPI comments in the text box

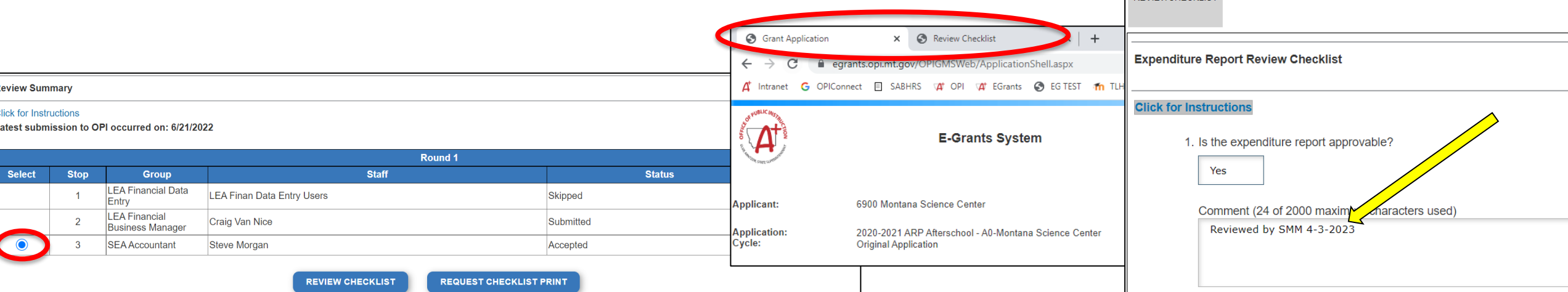

#### E-Grants Login Page:

<https://egrants.opi.mt.gov/opigmsweb/logon.aspx>

## Resources at OPI.MT.GOV

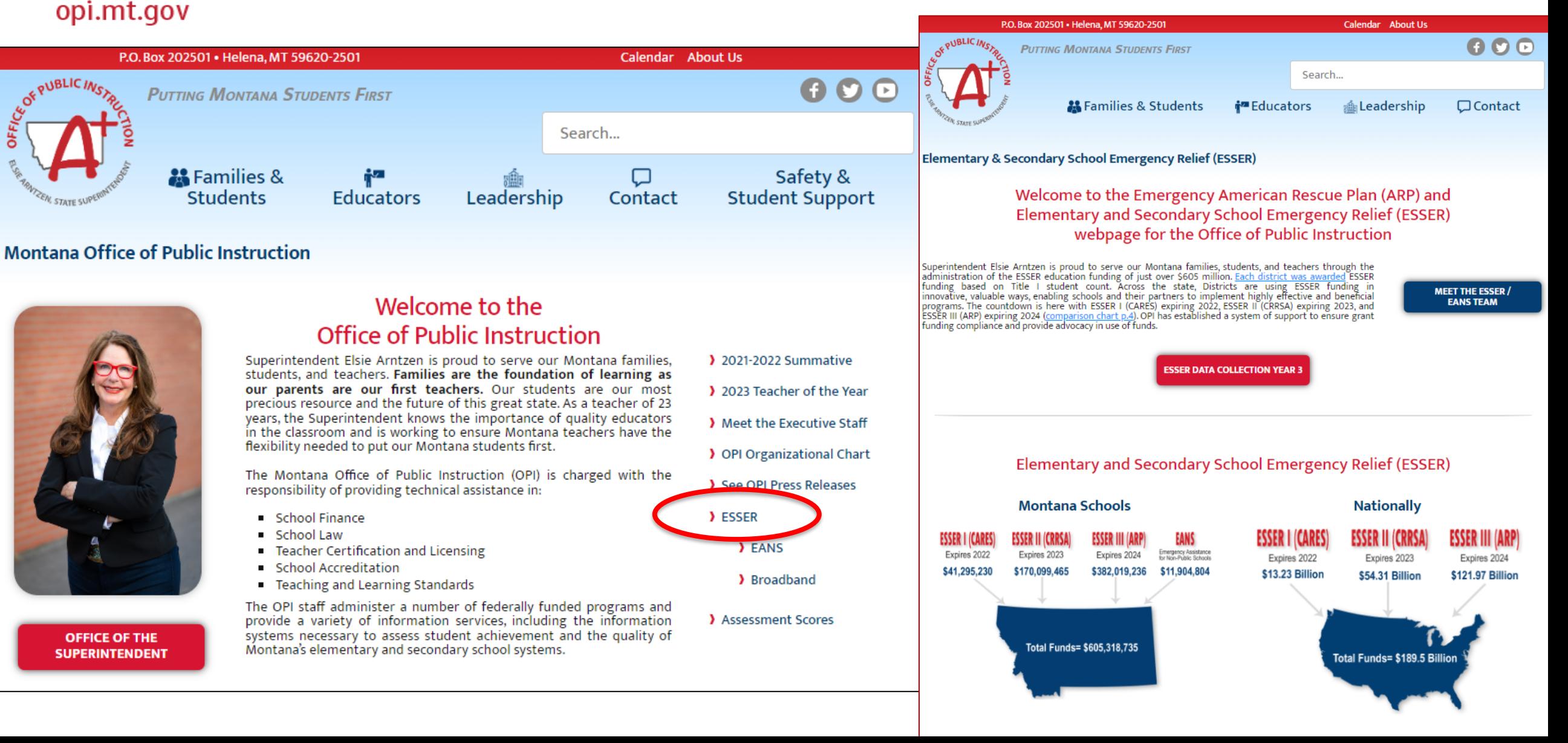

# **Q & A**

**For questions or additional information please contact:**

**ESSER Program Questions** 

**Wendi Fawns at [wendi.fawns@mt.gov](mailto:wendi.fawns@mt.gov) or 406-437-8595**

**Rebecca Brown at [rebecca.brown@mt.gov](mailto:rebecca.brown@mt.gov) or 406-444-0783**

**Cash Requests or Expenditure Reports**

**Steven Morgan at [steven.morgan@mt.gov](mailto:steven.morgan@mt.gov) or 406-594-9728**

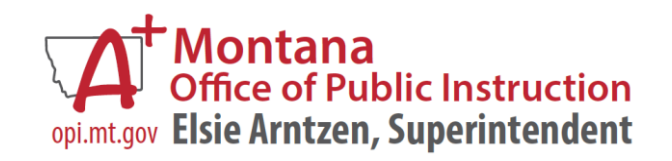